## **BAB V**

## **IMPLEMENTASI DAN PENGUJIAN SISTEM**

#### **5.1 HASIL IMPLEMENTASI**

Implementasi program merupakan hasil dari rancangan yang sebelumnya dibuat atau proses menterjemahkan rancangan menjadi hasil tampilan yang dapat difungsikan menggunakan bahasa perograman. Adapun implementasi program untuk aplikasi Booking Barbershop pada Max Barbershop yang dapat dijabarkan, yaitu :

#### **5.1.1 Implementasi Tampilan Output**

Pada sistem ini terdapat beberapa *output* yang akan dihasilkan sesuai dengan data yang telah di *input*.

#### 1. Laporan Data Pelanggan

Laporan data Pelanggan ini digunakan sebagai informasi agar admin dapat mencetak laporan data Pelanggan secara keseluruhan. Adapun laporan Pelanggan dapat dilihat pada gambar berikut ini :

|                         | Pemesanan Pangkas Rambut<br><b>LAPORAN PELANGGAN</b><br>Jambi Indonesia |                |        |                 |                                  |                                        |  |
|-------------------------|-------------------------------------------------------------------------|----------------|--------|-----------------|----------------------------------|----------------------------------------|--|
| <b>No</b>               | Nama Pelanggan                                                          | <b>No Telp</b> | Alamat | <b>Username</b> |                                  | Password                               |  |
| $\mathbf{1}$            | abdu                                                                    | 08080          | thehok | abdu            | 54cfdda78f5b1c4df600107085671946 |                                        |  |
| $\overline{z}$          | angga                                                                   | 085212344456   | Jambi  | asd             | 7815696ecbf1c96e6894b779456d330e |                                        |  |
| $\overline{\mathbf{3}}$ | <b>Julia</b>                                                            | 08521239385    | Jambi  | qwe             | 76d80224611fc919a5d54f0ff9fba446 |                                        |  |
| $\frac{4}{3}$           | Defriand                                                                | 08521233211    | Jambi  | awh             | 6652f11958ee314b133e1e8634bbd350 |                                        |  |
| 5                       | Anggraeni                                                               | 08521239732    | Jambi  | gfh             | 0f98df87c7440c045496f705c7295344 |                                        |  |
|                         |                                                                         |                |        |                 |                                  | Jambi, Rabu 20 Juli 2022<br><b>TTD</b> |  |
|                         |                                                                         |                |        |                 |                                  | admin                                  |  |

**Gambar 5.1 Laporan Data Pelanggan**

#### 2. Laporan Data Booking

Laporan data Booking ini digunakan sebagai informasi agar admin dapat mencetak laporan data Booking secara keseluruhan. Adapun laporan Booking dapat dilihat pada gambar berikut ini :

|                | Pemesanan Pangkas Rambut<br><b>LAPORAN BOOKING</b><br>Jambi Indonesia |                |              |                    |                        |                    |       |                       |  |  |
|----------------|-----------------------------------------------------------------------|----------------|--------------|--------------------|------------------------|--------------------|-------|-----------------------|--|--|
| <b>No</b>      |                                                                       | Nama Pelanggan | Nama Layanan | <b>Nama Model</b>  | <b>Tanggal Booking</b> | <b>Jam Booking</b> | Tarif | <b>Status Booking</b> |  |  |
| 1              | abdu                                                                  |                |              | FRENCH CROP        | 21 Juli 2022           | 20:00:00           | 25000 | keranjang             |  |  |
| $\overline{2}$ | abdu                                                                  |                |              | <b>FRENCH CROP</b> | 22 Juli 2022           | 11:00:00           | 25000 | konfirmasi            |  |  |
| 3              | abdu                                                                  |                |              | <b>POMPAUDER</b>   | 21 Juli 2022           | 10:39:00           | 80000 | keranjang             |  |  |
| $\overline{4}$ | abdu                                                                  |                |              | FRENCH CROP        | 15 Juli 2022           | 03:35:00           | 80000 | keranjang             |  |  |
| 5              | abdu                                                                  |                |              | <b>FRENCH CROP</b> | 22 Juli 2022           | 09:20:00           | 80000 | keranjang             |  |  |
|                | Jambi, Rabu 20 Juli 2022<br><b>TTD</b>                                |                |              |                    |                        |                    |       |                       |  |  |
|                |                                                                       |                |              |                    |                        |                    |       | admin                 |  |  |

**Gambar 5.2 Laporan Data Booking**

#### **5.1.2 Implementasi Tampilan Input**

Pada sistem ini terdapat beberapa *Input* yang akan dihasilkan sesuai dengan rancangan yang telah dilakukan.

A. Implementasi Tampilan Input Khusus Admin

Tampilan input khusus Admin merupakan tampilan yang dihasilkan sesuai dengan rancangan Admin sebelumnya.

1. Tampilan Form Login

Tampilan form input login digunakan pada saat pertama kali *user* menjalankan aplikasi, maka yang pertama kali akan tampil adalah Halaman Menu *login*. Pertama-tama *user* harus memasukan *Username* dan *Password* terlebih dahulu*.*Halaman Menu *login* digunakan untuk menampilkan menu-menu di dalam program.

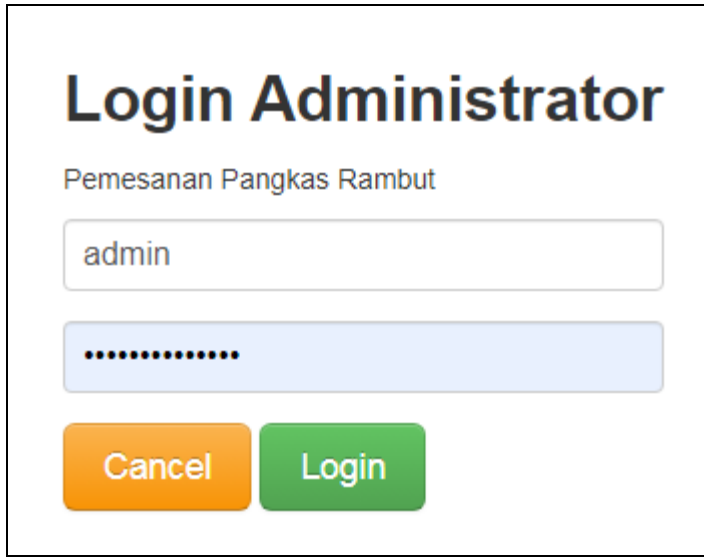

**Gambar 5.3 Tampilan Login**

## 2. Tampilan Menu Utama

Tampilan Menu merupakan hasil dari rencana atau kerangka dasar yang telah penulis desain sebelumnya pada tahap ini menu telah diberi bahasa perograman sehingga dapat berfungsi, Dengan harapan menu ini telah sesuai dengan apa yang telah dirancang sebelumnya.

| <b>MENU ADMINISTRATOR</b> |                                  |
|---------------------------|----------------------------------|
|                           | « Menu / Tabel / Home            |
| Menu                      | Management Home                  |
| Home                      |                                  |
| <b>Master Data</b>        |                                  |
| Data Admin                | Selamat Datang admin Di Aplikasi |
| Data Berita               | Pemesanan Pangkas Rambut         |
| Data Booking              |                                  |
| Data Galery               |                                  |
| Data Model                |                                  |
| Data Pelanggan            |                                  |
| Laporan                   |                                  |
| Data Admin                |                                  |
| Data Berita               |                                  |
| Data Booking              |                                  |

**Gambar 5.4 Tampilan Input Form Menu Utama**

#### 3. Tampilan Menu Admin

Tampilan Menu Admin merupakan hasil dari rencana atau kerangka dasar yang telah penulis desain sebelumnya pada tahap ini menu telah diberi bahasa perograman sehingga dapat berfungsi, dengan tujuan agar rencana desain awal sesuai dengan program yang telah dibuat.

#### a). Tampilan Input Form Menu Admin

Tampilan input form menu Admin digunakan untuk mengintegrasikan semua fungsi-fungsi yang dibutuhkan untuk melakukan pengolahan atau menampilkan data Admin. Berikut merupakan Tampilan Admin :

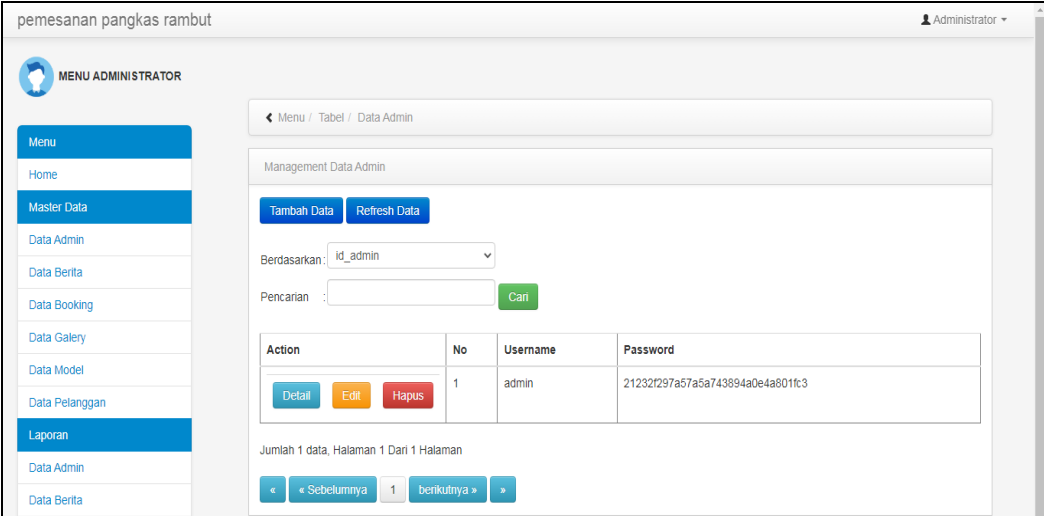

#### **Gambar 5.5 Tampilan Input Form Menu Admin**

#### b). Tampilan Input Form Tambah Admin

Tampilan input form Tambah Admin digunakan untuk menambah data-data yang dibutuhkan untuk melakukan pengolahan atau menampilkan data Admin. Berikut merupakan Tampilan Admin :

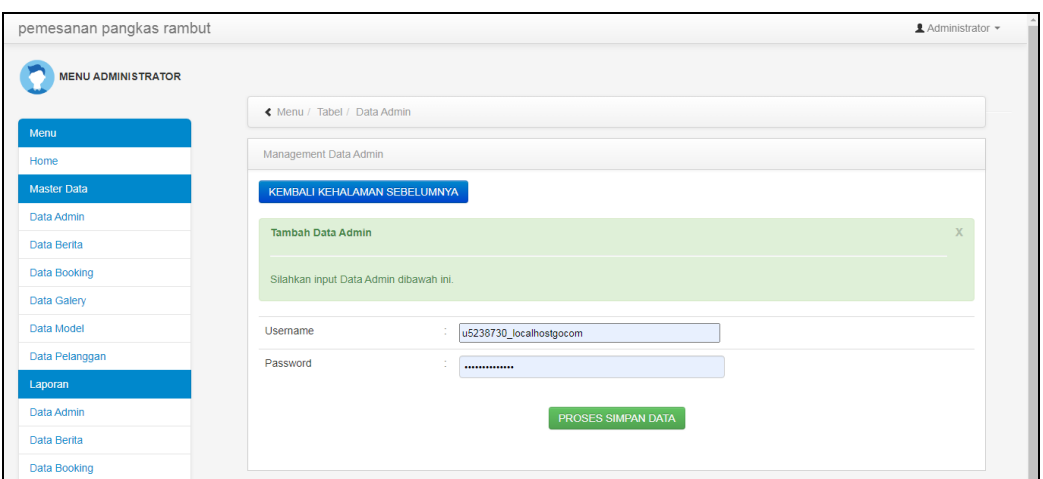

**Gambar 5.6 Tampilan Input Form Tambah Admin**

c). Tampilan Input Form Edit Admin

Tampilan input form Edit Admin digunakan untuk memodifikasi data-data yang dibutuhkan untuk melakukan pengolahan atau menampilkan data Admin. Berikut merupakan Tampilan Admin :

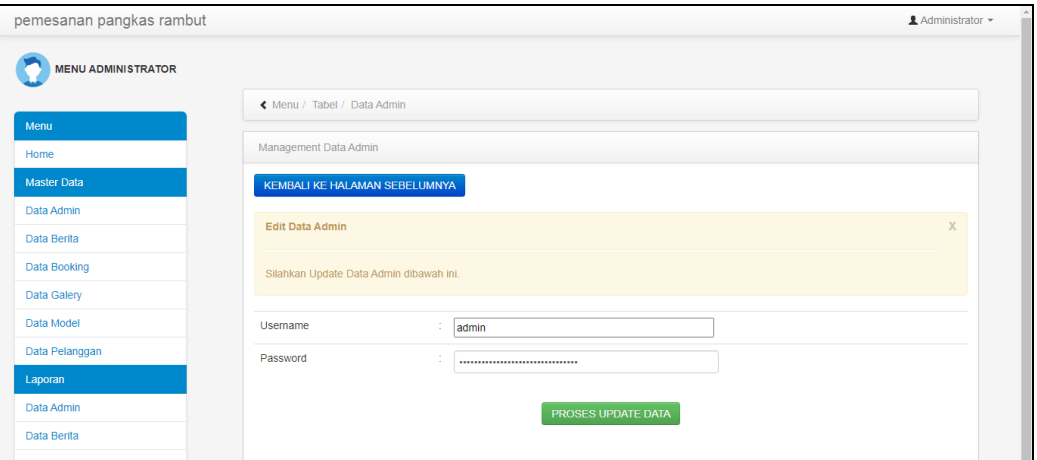

**Gambar 5.7 Tampilan Input Form Edit Admin**

#### 4. Tampilan Menu Berita

Tampilan Menu Berita merupakan hasil dari rencana atau kerangka dasar yang telah penulis desain sebelumnya pada tahap ini menu telah diberi bahasa perograman sehingga dapat berfungsi, dengan tujuan agar rencana desain awal sesuai dengan program yang telah dibuat.

#### a). Tampilan Input Form Menu Berita

Tampilan input form menu Berita digunakan untuk mengintegrasikan semua fungsi-fungsi yang dibutuhkan untuk melakukan pengolahan atau menampilkan data Berita. Berikut merupakan Tampilan Berita :

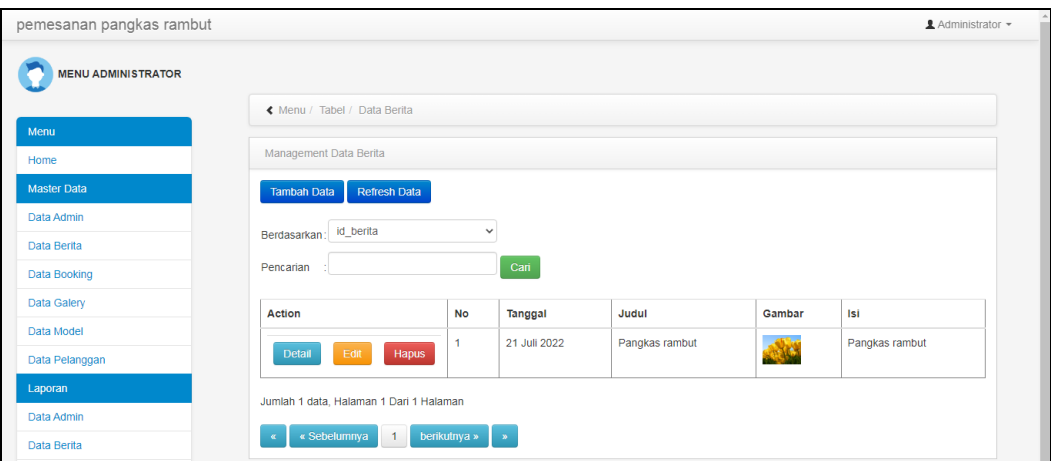

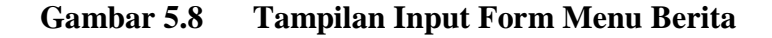

#### b). Tampilan Input Form Tambah Berita

Tampilan input form Tambah Berita digunakan untuk menambah data-data yang dibutuhkan untuk melakukan pengolahan atau menampilkan data Berita. Berikut merupakan Tampilan Berita :

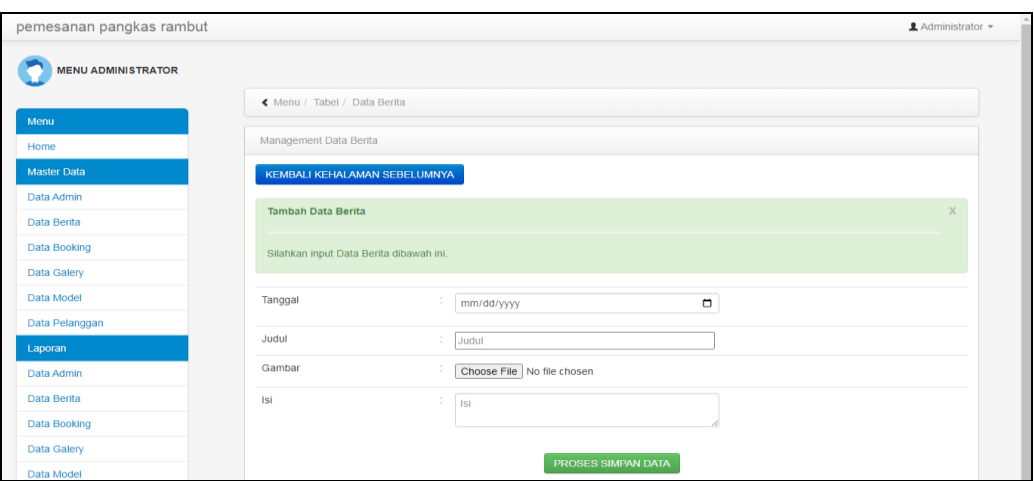

**Gambar 5.9 Tampilan Input Form Tambah Berita**

c). Tampilan Input Form Edit Berita

Tampilan input form Edit Berita digunakan untuk memodifikasi data-data yang dibutuhkan untuk melakukan pengolahan atau menampilkan data Berita. Berikut merupakan Tampilan Berita :

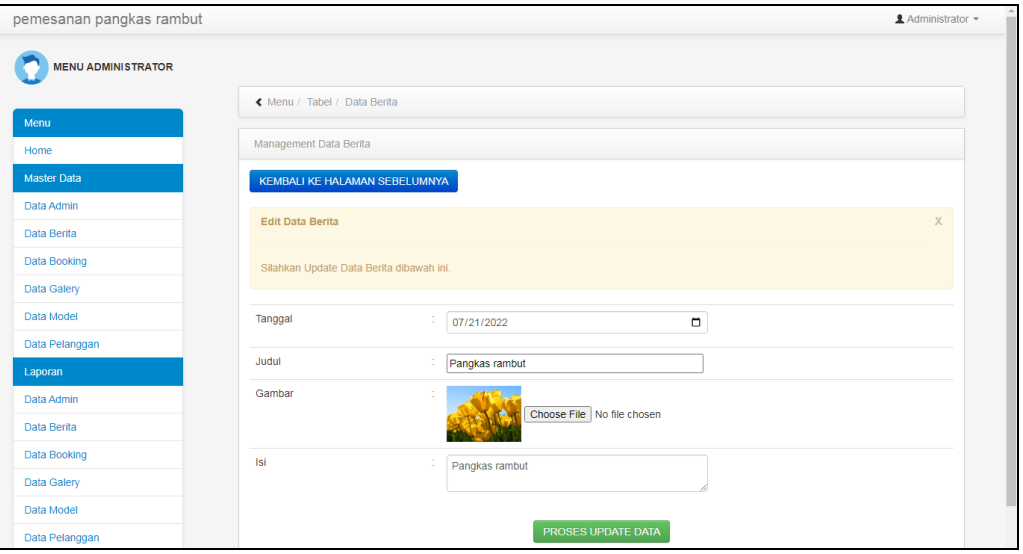

**Gambar 5.10 Tampilan Input Form Edit Berita**

#### 5. Tampilan Menu Booking

Tampilan Menu Booking merupakan hasil dari rencana atau kerangka dasar yang telah penulis desain sebelumnya pada tahap ini menu telah diberi bahasa perograman sehingga dapat berfungsi, dengan tujuan agar rencana desain awal sesuai dengan program yang telah dibuat.

#### a). Tampilan Input Form Menu Booking

Tampilan input form menu Booking digunakan untuk mengintegrasikan semua fungsi-fungsi yang dibutuhkan untuk melakukan pengolahan atau menampilkan data Booking. Berikut merupakan Tampilan Booking :

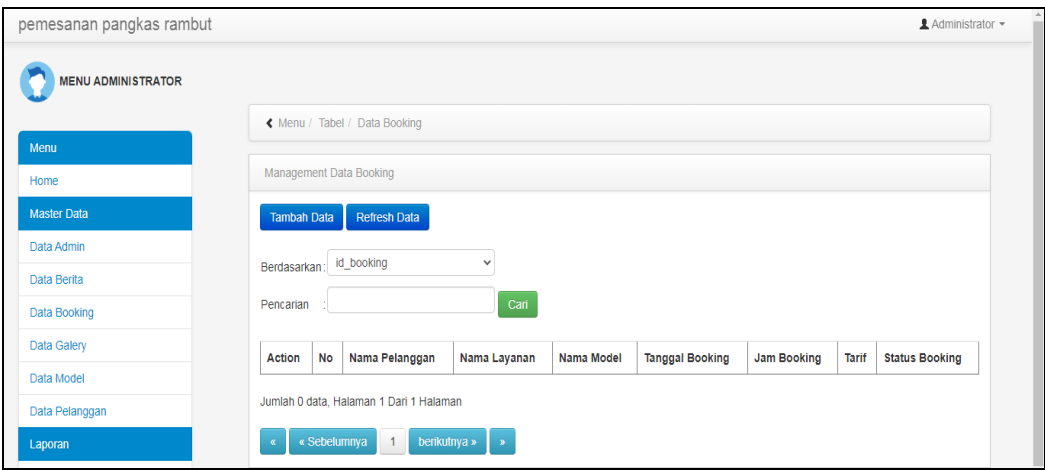

**Gambar 5.11 Tampilan Input Form Menu Booking**

#### b). Tampilan Input Form Tambah Booking

Tampilan input form Tambah Booking digunakan untuk menambah datadata yang dibutuhkan untuk melakukan pengolahan atau menampilkan data Booking. Berikut merupakan Tampilan Booking :

| pemesanan pangkas rambut   |                                          |                   |               | <b>1</b> Administrator ▼ |
|----------------------------|------------------------------------------|-------------------|---------------|--------------------------|
| <b>MENU ADMINISTRATOR</b>  |                                          |                   |               |                          |
|                            | ← Menu / Tabel / Data Booking            |                   |               |                          |
| Menu                       | Management Data Booking                  |                   |               |                          |
| Home<br><b>Master Data</b> |                                          |                   |               |                          |
| Data Admin                 | KEMBALI KEHALAMAN SEBELUMNYA             |                   |               |                          |
| Data Berita                | <b>Tambah Data Booking</b>               |                   |               | $\times$                 |
| <b>Data Booking</b>        | Silahkan input Data Booking dibawah ini. |                   |               |                          |
| Data Galery                |                                          |                   |               |                          |
| Data Model                 | Nama Pelanggan                           |                   | $\checkmark$  |                          |
| Data Pelanggan             | Nama Layanan                             |                   | $\checkmark$  |                          |
| Laporan                    |                                          |                   |               |                          |
| Data Admin<br>Data Berita  | Nama Model                               |                   | $\checkmark$  |                          |
| <b>Data Booking</b>        | <b>Tanggal Booking</b>                   | mm/dd/yyyy        | $\hfill \Box$ |                          |
| Data Galery                | Jam Booking                              |                   |               |                          |
| Data Model                 |                                          | $\sim$ 100 $\sim$ | $_{\odot}$    |                          |
| Data Pelanggan             | Tarif                                    | ÷.<br>Tarif       |               |                          |
|                            | <b>Status Booking</b>                    |                   | $\check{~}$   |                          |

**Gambar 5.12 Tampilan Input Form Tambah Booking**

c). Tampilan Input Form Edit Booking

Tampilan input form Edit Booking digunakan untuk memodifikasi data-data yang dibutuhkan untuk melakukan pengolahan atau menampilkan data Booking. Berikut merupakan Tampilan Booking :

| pemesanan pangkas rambut  |                                          |               |              | <b>1</b> Administrator ▼ |
|---------------------------|------------------------------------------|---------------|--------------|--------------------------|
| <b>MENU ADMINISTRATOR</b> |                                          |               |              |                          |
|                           | ← Menu / Tabel / Data Booking            |               |              |                          |
| Menu                      | Management Data Booking                  |               |              |                          |
| Home                      |                                          |               |              |                          |
| <b>Master Data</b>        | KEMBALI KEHALAMAN SEBELUMNYA             |               |              |                          |
| Data Admin                | <b>Tambah Data Booking</b>               |               |              | $\times$                 |
| Data Berita               |                                          |               |              |                          |
| Data Booking              | Silahkan input Data Booking dibawah ini. |               |              |                          |
| Data Galery               |                                          |               |              |                          |
| Data Model                | Nama Pelanggan                           | ٠             | $\checkmark$ |                          |
| Data Pelanggan            |                                          |               |              |                          |
| Laporan                   | Nama Layanan                             | ÷             | $\checkmark$ |                          |
| Data Admin                | Nama Model                               | ÷             | $\checkmark$ |                          |
| Data Berita               |                                          |               |              |                          |
| Data Booking              | <b>Tanggal Booking</b>                   | mm/dd/yyyy    | Δ            |                          |
| Data Galery               | Jam Booking                              | ÷.<br>and and | $\circ$      |                          |
| Data Model                |                                          |               |              |                          |
| Data Pelanggan            | Tarif                                    | ÷.<br>Tarif   |              |                          |
|                           | <b>Status Booking</b>                    |               | $\check{ }$  | $\check{}$               |

**Gambar 5.13 Tampilan Input Form Edit Booking**

#### 6. Tampilan Menu Galeri

Tampilan Menu Galeri merupakan hasil dari rencana atau kerangka dasar yang telah penulis desain sebelumnya pada tahap ini menu telah diberi bahasa perograman sehingga dapat berfungsi, dengan tujuan agar rencana desain awal sesuai dengan program yang telah dibuat.

#### a). Tampilan Input Form Menu Galeri

Tampilan input form menu Galeri digunakan untuk mengintegrasikan semua fungsi-fungsi yang dibutuhkan untuk melakukan pengolahan atau menampilkan data Galeri. Berikut merupakan Tampilan Galeri :

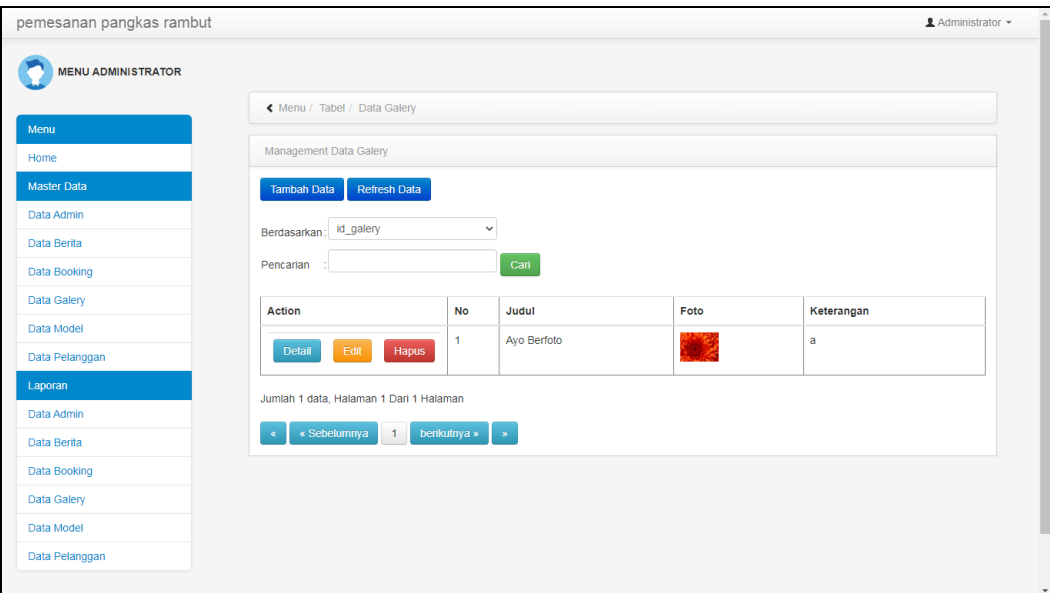

**Gambar 5.14 Tampilan Input Form Menu Galeri**

#### b). Tampilan Input Form Tambah Galeri

Tampilan input form Tambah Galeri digunakan untuk menambah data-data yang dibutuhkan untuk melakukan pengolahan atau menampilkan data Galeri. Berikut merupakan Tampilan Galeri :

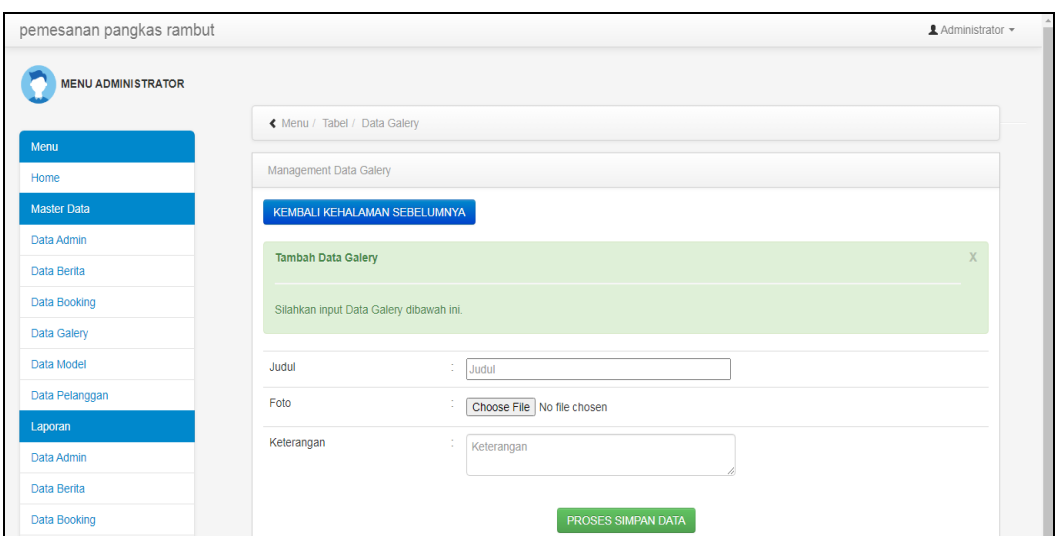

**Gambar 5.15 Tampilan Input Form Tambah Galeri**

c). Tampilan Input Form Edit Galeri

Tampilan input form Edit Galeri digunakan untuk memodifikasi data-data yang dibutuhkan untuk melakukan pengolahan atau menampilkan data Galeri. Berikut merupakan Tampilan Galeri :

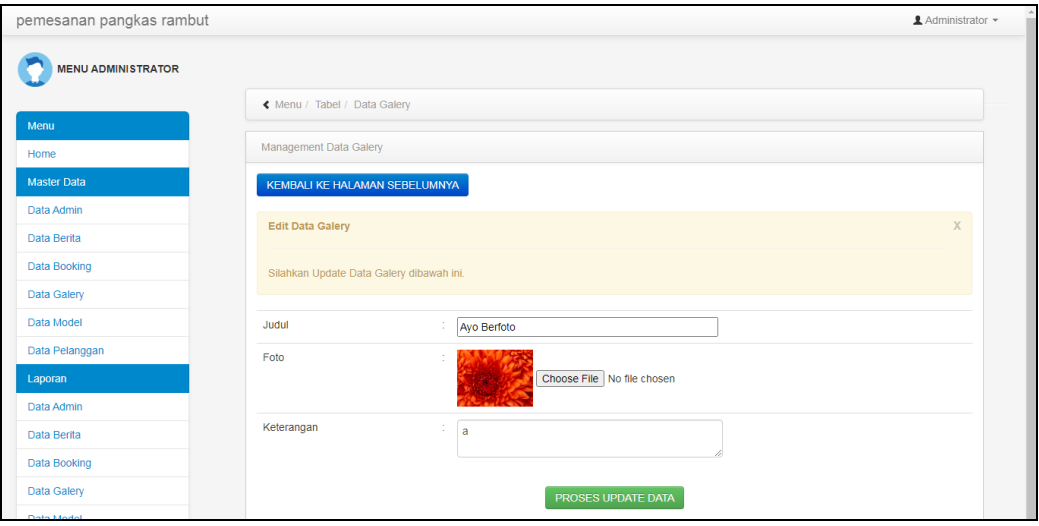

**Gambar 5.16 Tampilan Input Form Edit Galeri**

#### 7. Tampilan Menu Model

Tampilan Menu Model merupakan hasil dari rencana atau kerangka dasar yang telah penulis desain sebelumnya pada tahap ini menu telah diberi bahasa perograman sehingga dapat berfungsi, dengan tujuan agar rencana desain awal sesuai dengan program yang telah dibuat.

#### a). Tampilan Input Form Menu Model

Tampilan input form menu Model digunakan untuk mengintegrasikan semua fungsi-fungsi yang dibutuhkan untuk melakukan pengolahan atau menampilkan data Model. Berikut merupakan Tampilan Model :

| pemesanan pangkas rambut<br><u>■</u> Administrator ▼ |                                           |                |                     |           |      |  |  |
|------------------------------------------------------|-------------------------------------------|----------------|---------------------|-----------|------|--|--|
| <b>MENU ADMINISTRATOR</b>                            |                                           |                |                     |           |      |  |  |
|                                                      | K Menu / Tabel / Data Model               |                |                     |           |      |  |  |
| Menu                                                 |                                           |                |                     |           |      |  |  |
| Home                                                 | Management Data Model                     |                |                     |           |      |  |  |
| <b>Master Data</b>                                   | <b>Tambah Data</b><br><b>Refresh Data</b> |                |                     |           |      |  |  |
| Data Admin                                           |                                           |                |                     |           |      |  |  |
| Data Berita                                          | Berdasarkan: id_model                     | $\checkmark$   |                     |           |      |  |  |
| Data Booking                                         | Pencarian                                 |                | Cari                |           |      |  |  |
| Data Galery                                          | <b>Action</b>                             | <b>No</b>      | <b>Nama Model</b>   | Harga     | Foto |  |  |
| Data Model                                           |                                           | 1              | <b>FRENCH CROP</b>  | Rp.80.000 |      |  |  |
| Data Pelanggan                                       | Edit<br>Hapus<br><b>Detail</b>            |                |                     |           | E.   |  |  |
| Laporan                                              |                                           | $\overline{2}$ | <b>TEMPLE TAPER</b> | Rp.80.000 |      |  |  |
| Data Admin                                           | Edit<br>Hapus<br><b>Detail</b>            |                |                     |           | E,   |  |  |
| Data Berita                                          |                                           |                |                     |           |      |  |  |
| Data Booking                                         | Edit<br>Hapus<br><b>Detail</b>            | 3              | <b>TWO BLOCK</b>    | Rp.80.000 | ल    |  |  |
| Data Galery                                          |                                           |                |                     |           |      |  |  |

**Gambar 5.17 Tampilan Input Form Menu Model**

#### b). Tampilan Input Form Tambah Model

Tampilan input form Tambah Model digunakan untuk menambah data-data yang dibutuhkan untuk melakukan pengolahan atau menampilkan data Model. Berikut merupakan Tampilan Model :

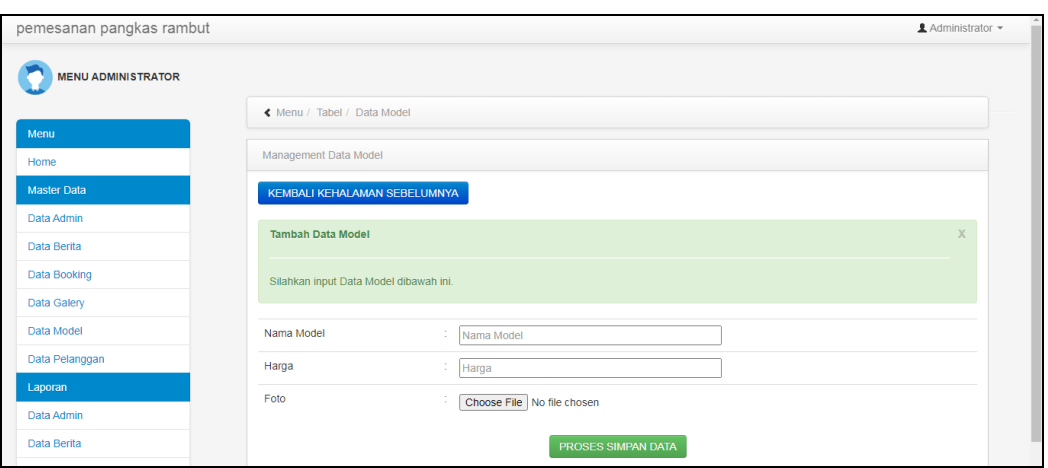

**Gambar 5.18 Tampilan Input Form Tambah Model**

c). Tampilan Input Form Edit Model

Tampilan input form Edit Model digunakan untuk memodifikasi data-data yang dibutuhkan untuk melakukan pengolahan atau menampilkan data Model. Berikut merupakan Tampilan Model :

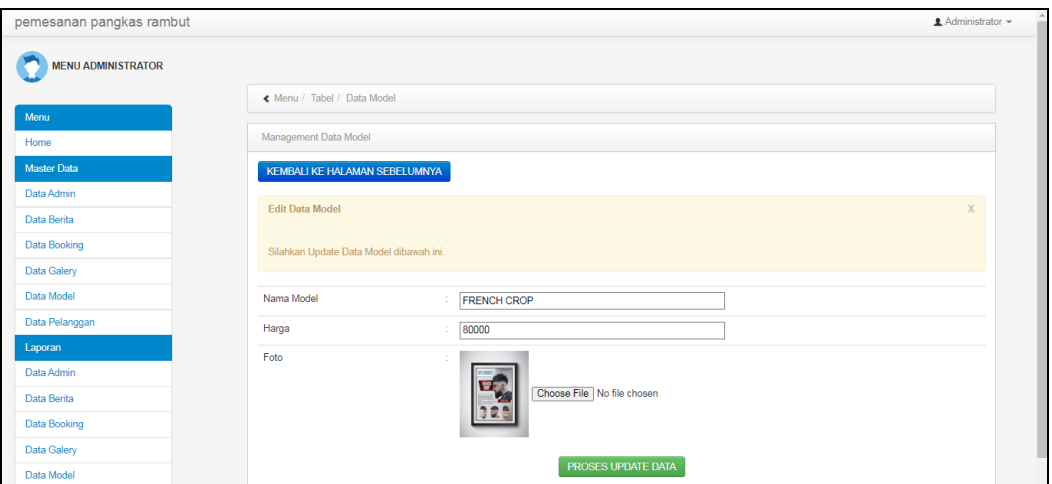

**Gambar 5.19 Tampilan Input Form Edit Model**

#### 8. Tampilan Menu Pelanggan

Tampilan Menu Pelanggan merupakan hasil dari rencana atau kerangka dasar yang telah penulis desain sebelumnya pada tahap ini menu telah diberi bahasa perograman sehingga dapat berfungsi, dengan tujuan agar rencana desain awal sesuai dengan program yang telah dibuat.

#### a). Tampilan Input Form Menu Pelanggan

Tampilan input form menu Pelanggan digunakan untuk mengintegrasikan semua fungsi-fungsi yang dibutuhkan untuk melakukan pengolahan atau menampilkan data Pelanggan. Berikut merupakan Tampilan Pelanggan :

|                                           | <b>MENU ADMINISTRATOR</b>                                                                                                    |                                                                                    |                                                                         |                                 |                 |                                  |                                                                      |  |  |
|-------------------------------------------|----------------------------------------------------------------------------------------------------|------------------------------------------------------------------------------------|-------------------------------------------------------------------------|---------------------------------|-----------------|----------------------------------|----------------------------------------------------------------------|--|--|
| « Menu / Tabel / Data Pelanggan           |                                                                                                    |                                                                                    |                                                                         |                                 |                 |                                  |                                                                      |  |  |
|                                           |                                                                                                    |                                                                                    |                                                                         |                                 |                 |                                  |                                                                      |  |  |
|                                           |                                                                                                    |                                                                                    |                                                                         |                                 |                 |                                  |                                                                      |  |  |
| <b>Refresh Data</b><br><b>Tambah Data</b> |                                                                                                    |                                                                                    |                                                                         |                                 |                 |                                  |                                                                      |  |  |
|                                           |                                                                                                    |                                                                                    |                                                                         |                                 |                 |                                  |                                                                      |  |  |
|                                           |                                                                                                    |                                                                                    |                                                                         |                                 |                 |                                  |                                                                      |  |  |
| Pencarian                                 |                                                                                                    |                                                                                    |                                                                         |                                 |                 |                                  |                                                                      |  |  |
| Action                                    |                                                                                                    |                                                                                    |                                                                         | Alamat                          | <b>Username</b> | Password                         |                                                                      |  |  |
|                                           | ٠                                                                                                    |                                                                                    |                                                                         |                                 |                 |                                  |                                                                      |  |  |
| Detail<br>Edit<br>Hapus                   |                                                                                                    |                                                                                    |                                                                         |                                 |                 |                                  |                                                                      |  |  |
|                                           | $\overline{2}$                                                                                                    | angga                                                                              | 085212344456                                                            | Jambi                           | asd             | 7815696ecbf1c96e6894b779456d330e |                                                                      |  |  |
|                                           |                                                                                                    |                                                                                    |                                                                         |                                 |                 |                                  |                                                                      |  |  |
| Hapus<br>Detail<br>Edit                   | 3                                                                                                    | Julia                                                                              | 08521239385                                                             | Jambi                           | awe             | 76d80224611fc919a5d54f0ff9fba446 |                                                                      |  |  |
|                                           |                                                                                                    |                                                                                    |                                                                         |                                 |                 |                                  |                                                                      |  |  |
| Detail<br>Edit<br>Hapus                   |                                                                                                    |                                                                                    |                                                                         |                                 |                 |                                  |                                                                      |  |  |
|                                           | 5                                                                                                    |                                                                                    | 08521239732                                                             | Jambi                           | gfh             | 0f98df87c7440c045496f705c7295344 |                                                                      |  |  |
|                                           |                                                                                                    |                                                                                    |                                                                         |                                 |                 |                                  |                                                                      |  |  |
|                                           |                                                                                                    |                                                                                    |                                                                         |                                 |                 |                                  |                                                                      |  |  |
|                                           |                                                                                                    |                                                                                    |                                                                         |                                 |                 |                                  |                                                                      |  |  |
|                                           | Management Data Pelanggan<br>id_pelanggan<br>Berdasarkan:<br>Detail<br>Edit<br>Hapus<br>Edit<br><b>Detail</b><br>Hapus<br>« Sebelumnya<br>$\mathbf{1}$<br>$\epsilon$ | $\checkmark$<br>No<br>4<br>Jumlah 5 data, Halaman 1 Dari 1 Halaman<br>berikutnya » | Cari<br>Nama Pelanggan<br>abdu<br>Defriand<br>Anggraeni<br>$\mathbf{p}$ | No Telp<br>08080<br>08521233211 | thehok<br>Jambi | abdu<br>awh                      | 54cfdda78f5b1c4df600107085671946<br>6652f11958ee314b133e1e8634bbd350 |  |  |

**Gambar 5.20 Tampilan Input Form Menu Pelanggan**

#### b). Tampilan Input Form Tambah Pelanggan

Tampilan input form Tambah Pelanggan digunakan untuk menambah datadata yang dibutuhkan untuk melakukan pengolahan atau menampilkan data Pelanggan. Berikut merupakan Tampilan Pelanggan :

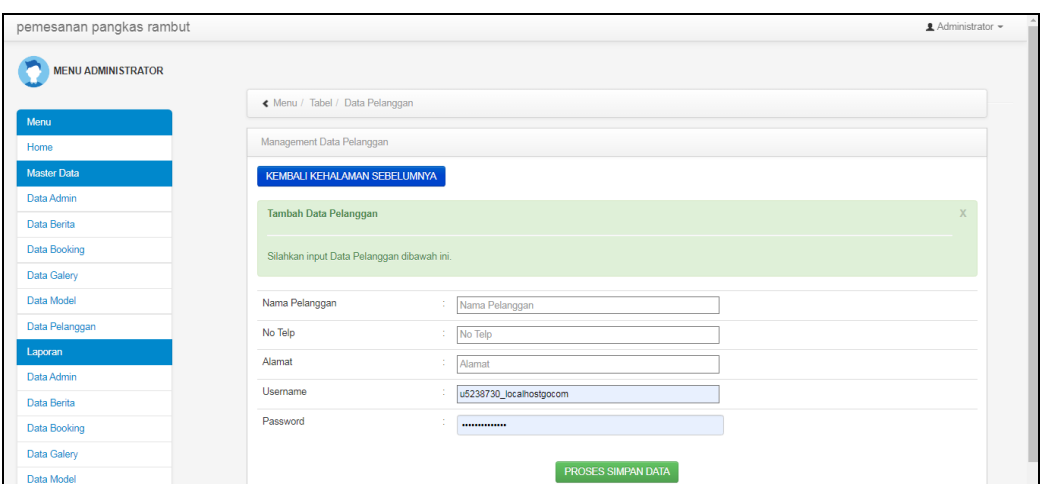

**Gambar 5.21 Tampilan Input Form Tambah Pelanggan**

c). Tampilan Input Form Edit Pelanggan

Tampilan input form Edit Pelanggan digunakan untuk memodifikasi datadata yang dibutuhkan untuk melakukan pengolahan atau menampilkan data Pelanggan. Berikut merupakan Tampilan Pelanggan :

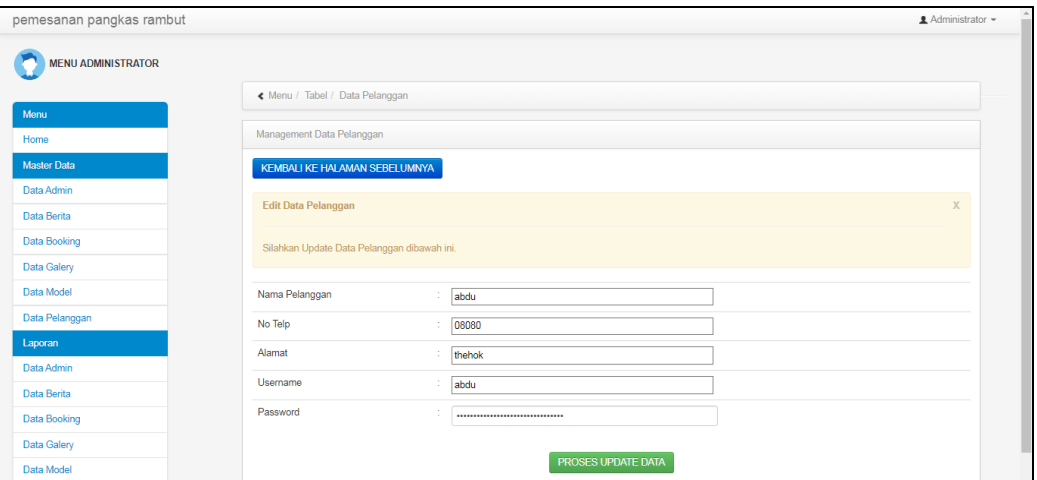

**Gambar 5.22 Tampilan Input Form Edit Pelanggan**

B. Implementasi Tampilan Input Khusus Pelanggan

Tampilan input khusus Pelanggan merupakan tampilan yang dihasilkan sesuai dengan rancangan Pelanggan sebelumnya.

## 1. Tampilan Input Form Login

Tampilan input form Login digunakan untuk menampilkan data Login. Berikut merupakan Tampilan Login :

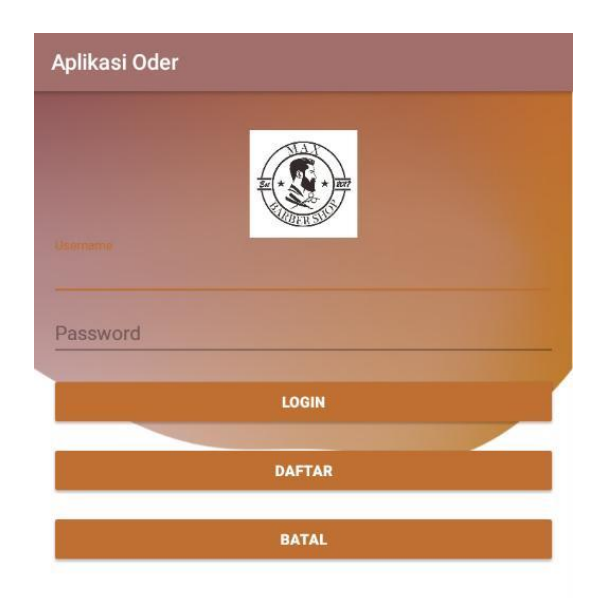

## **Gambar 5.23 Tampilan Input Form Login**

2. Tampilan Input Form Menu Utama

Tampilan input form Menu utama digunakan untuk menampilkan data menu utama. Berikut merupakan Tampilan Menu utama :

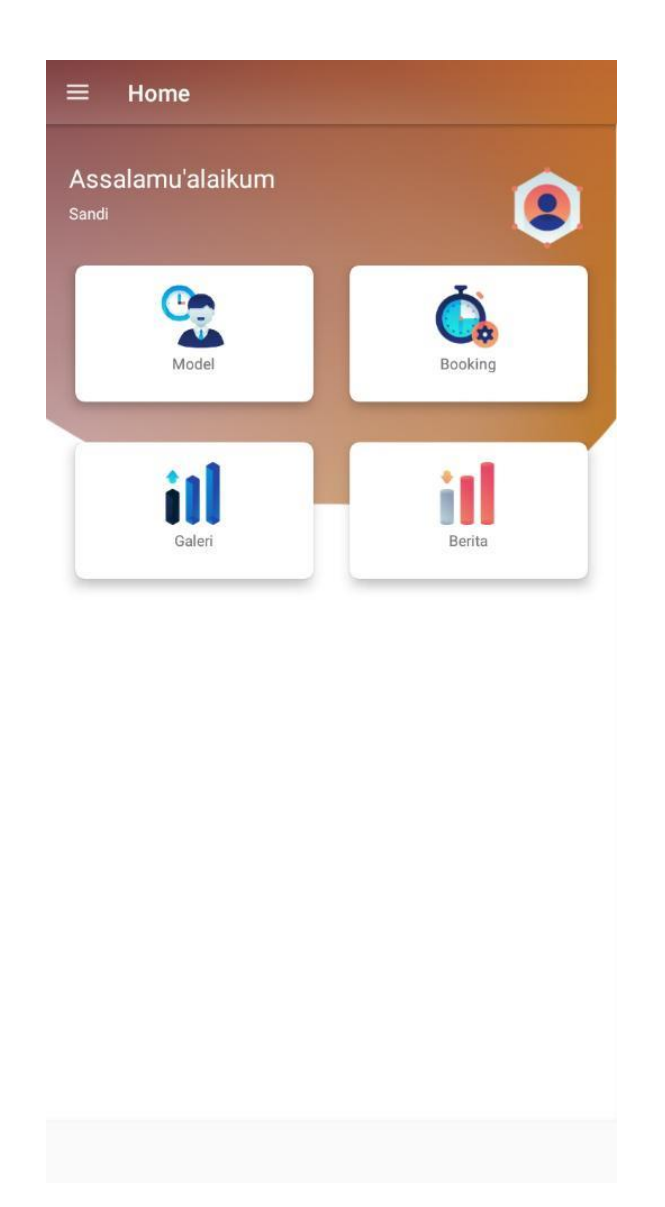

**Gambar 5.24 Tampilan Input Form Menu utama**

3. Tampilan Input Form Berita

Tampilan input form Berita digunakan untuk menampilkan data Berita. Berikut merupakan Tampilan Berita :

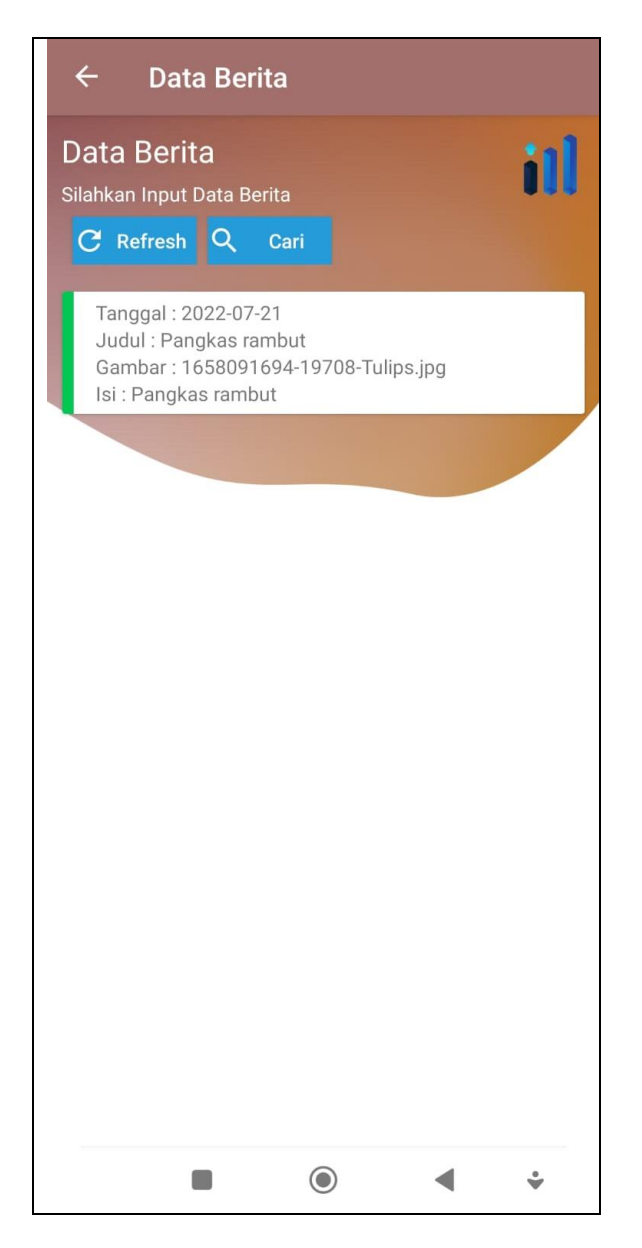

**Gambar 5.25 Tampilan Input Form Berita**

4. Tampilan Input Form Booking

Tampilan input form Booking digunakan untuk menampilkan data Booking. Berikut merupakan Tampilan Booking :

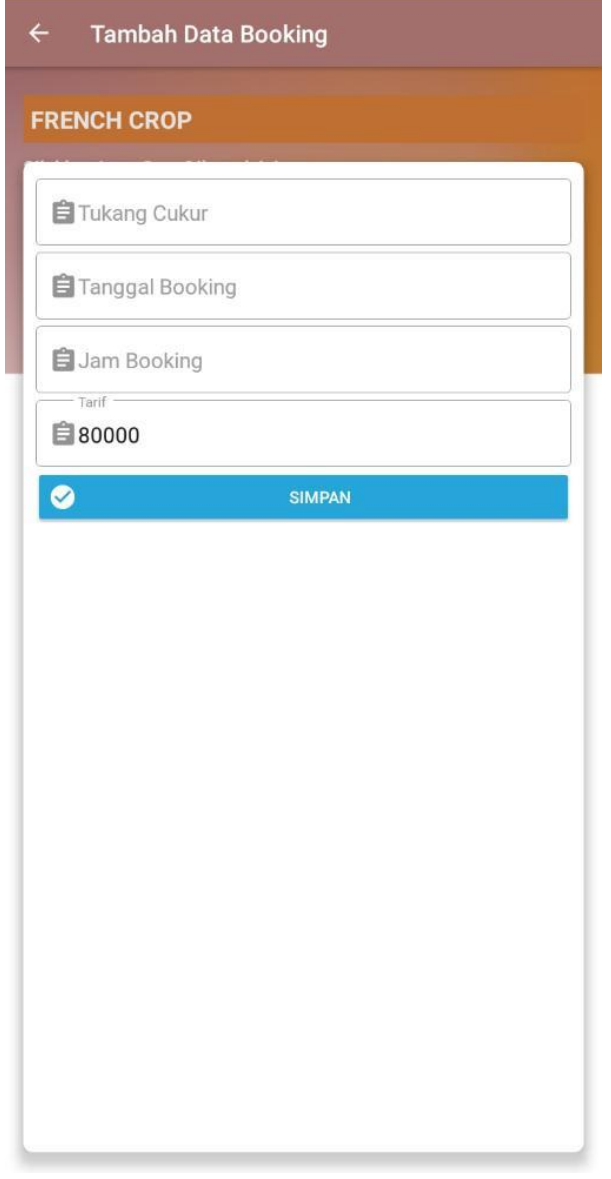

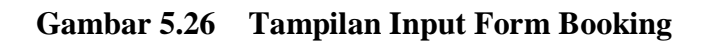

5. Tampilan Input Form Galeri

Tampilan input form Galeri digunakan untuk menampilkan data Galeri. Berikut merupakan Tampilan Galeri :

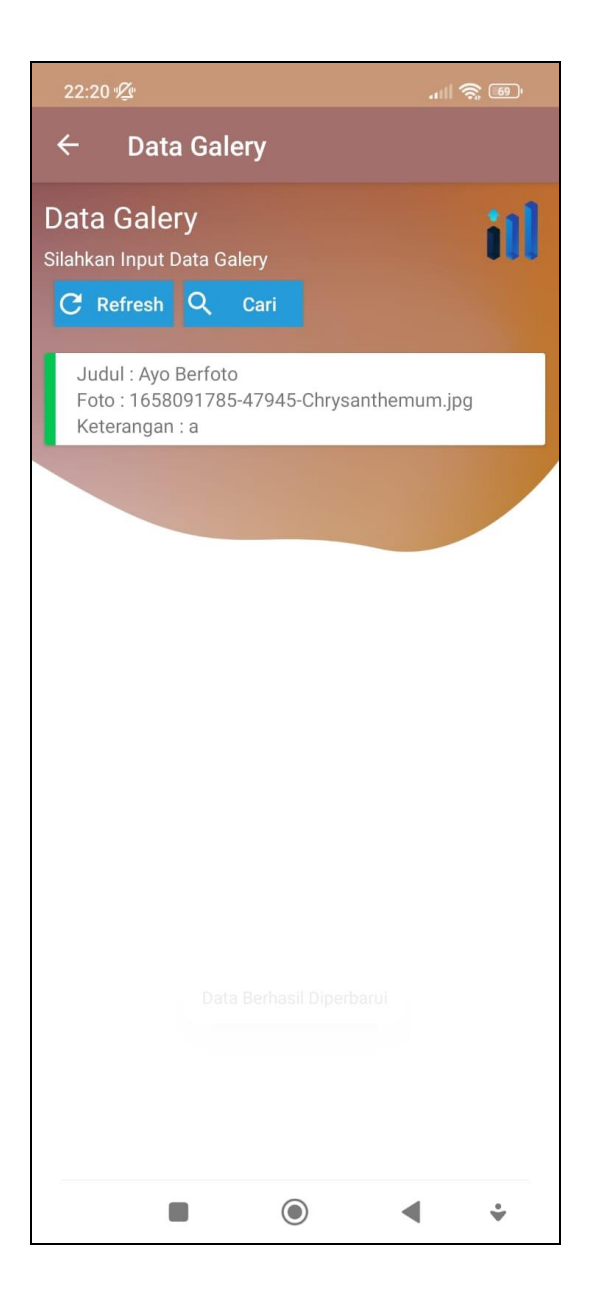

**Gambar 5.27 Tampilan Input Form Galeri**

6. Tampilan Input Form Model

Tampilan input form Model digunakan untuk menampilkan data Model. Berikut merupakan Tampilan Model :

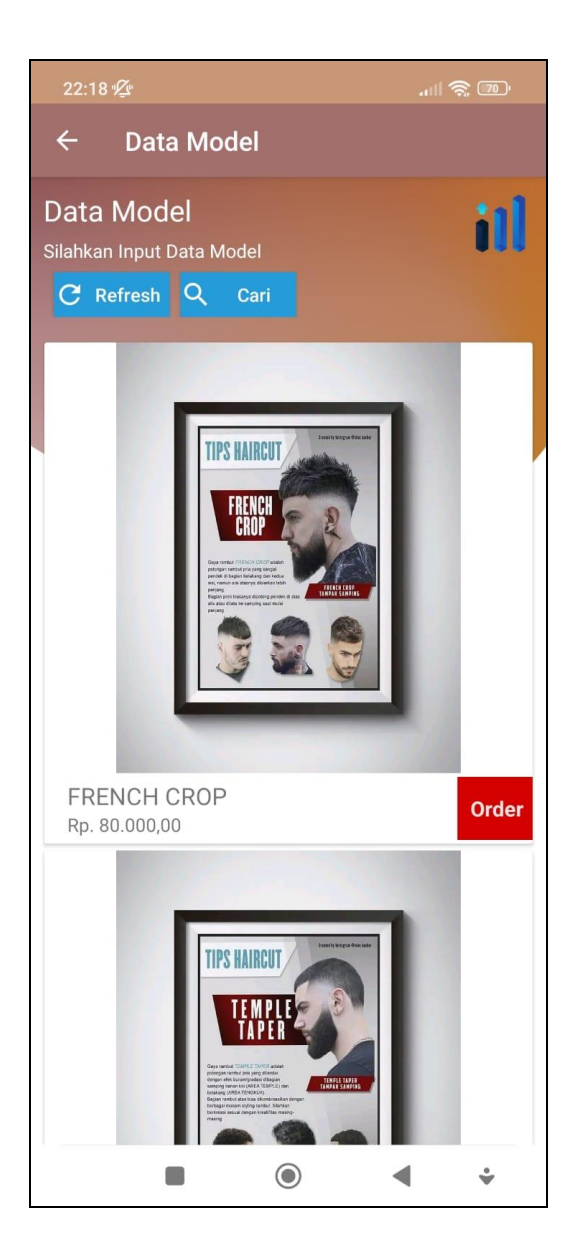

**Gambar 5.28 Tampilan Input Form Model**

### **5.2 PENGUJIAN SYSTEM PERANGKAT LUNAK**

Pengujian sistem dilakukan menggunakan metode pengujian *Black Box Testing* yaitu pengujian yang dilakukan hanya untuk mengamati hasil dari eksekusi pada *software*. Pengamatan hasil ini melalui data uji dan memeriksa fungsional dari perangkat lunak itu sendiri.

#### **1. Pengujian Halaman Menu** *Login*

Pengujian halaman *Login* dilakukan untuk memeriksa fungsional agar terbebas dari *error,* pengujian dilakukan dengan dua kondisi. Kondisi yang pertama jika dalam keadaan berhasil dan yang kedua jika dalam keadaan gagal.

| <b>Kondisi</b><br>Pengujian | <b>Prosedur</b><br>Pengujian                                                                                                    | <b>Masukan</b>                                                               | <b>Keluaran</b>                                                           | <b>Hasil</b> yang<br>didapat         | <b>Kesim</b><br>pulan |
|-----------------------------|----------------------------------------------------------------------------------------------------|------------------------------------------------------------------------------|---------------------------------------------------------------------------|--------------------------------------|-----------------------|
| Login<br><b>BERHASIL</b>    | Buka webrowser<br>1.<br>Tampilkan<br>2.<br>Halaman Menu<br>Login<br>3. input username<br>dan <i>password</i><br>4. Klik tombol<br>Login                | 1. input<br>username<br><b>BENAR</b><br>2. input<br>password<br><b>BENAR</b> | Menampilkan<br>halaman<br>menu utama                                      | Menampilkan<br>halaman<br>menu utama | <b>Baik</b>           |
| Login<br><b>GAGAL</b>       | Buka webrowser<br>1.<br>2.<br>Tampilkan<br>Halaman Menu<br>Login<br>3. input username<br>dan <i>password</i><br>4. Klik tombol<br>Login                | 1. input<br>username<br>SALAH<br>2. input<br>password<br><b>SALAH</b>        | Tampil pesan<br>"Username/<br>Password<br>yang anda<br>masukan<br>salah!" | Tetap pada<br>halaman<br>Login       | <b>Baik</b>           |
| Login<br><b>GAGAL</b>       | Buka webrowser<br>1.<br>Tampilkan<br>2.<br>Halaman Menu<br>Login<br>Tidak input<br>3.<br><i>username</i> dan<br>password<br>Klik tombol<br>4.<br>Login | 1. Tanpa<br><i>Username</i><br>2. Tanpa<br>password                          | Tampil pesan<br>"Username/<br>Password<br>yang anda<br>masukan<br>salah!" | Tetap pada<br>halaman<br>Login       | <b>Baik</b>           |

**Tabel 5.1 Pengujian Halaman Menu** *Login*

#### **2. Pengujian Halaman Menu Utama**

Pengujian halaman utama dilakukan untuk memeriksa fungsional agar terbebas dari *error,* pengujian dilakukan dengan dua kondisi. Kondisi yang pertama jika dalam keadaan berhasil dan yang kedua jika dalam keadaan gagal.

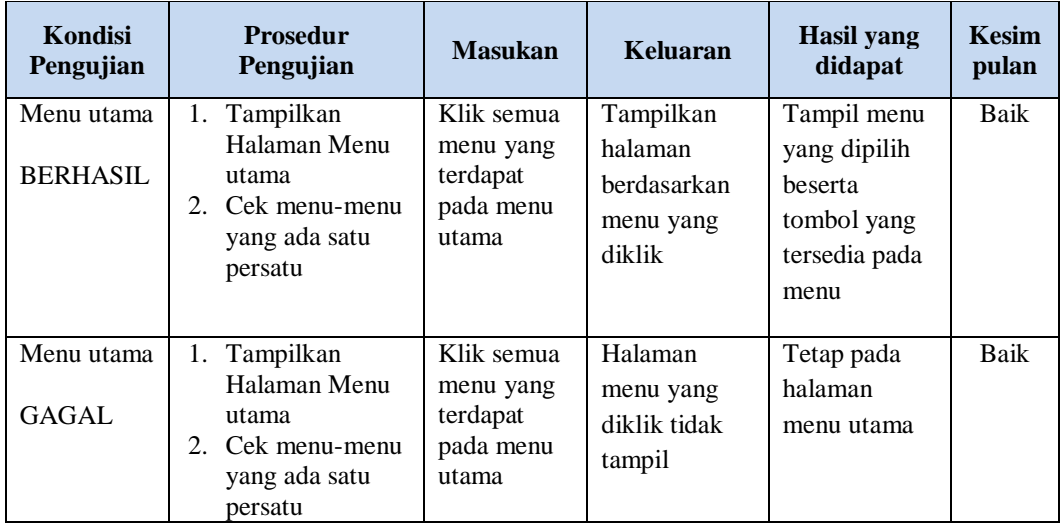

#### **3. Pengujian Halaman Menu Admin**

Pengujian halaman Admin dilakukan untuk memeriksa fungsional agar terbebas dari *error,* pengujian dilakukan dengan dua kondisi. Kondisi yang pertama jika dalam keadaan berhasil dan yang kedua jika dalam keadaan gagal.

| <b>Kondisi</b><br>Pengujian        | <b>Prosedur</b><br>Pengujian                                                                                        | <b>Masukan</b>                         | Keluaran                                                         | <b>Hasil</b> yang<br>didapat       | <b>Kesim</b><br>pulan |
|------------------------------------|----------------------------------------------------------------------------------------------------|----------------------------------------|------------------------------------------------------------------|------------------------------------|-----------------------|
| Tambah<br>Admin<br><b>BERHASIL</b> | Klik tombol<br>$\equiv$<br>tambah<br>Tampil<br>-<br>Halaman<br>tambah<br><i>Input</i> data<br>-<br>Klik Simpan<br>- | Tambah<br>data Admin<br><b>LENGKAP</b> | Tampil pesan<br>: "Data<br><b>Berhasil</b><br>Ditambahkan<br>, , | Data pada<br>gridview<br>bertambah | Baik                  |

**Tabel 5.2 Pengujian Halaman Menu Admin**

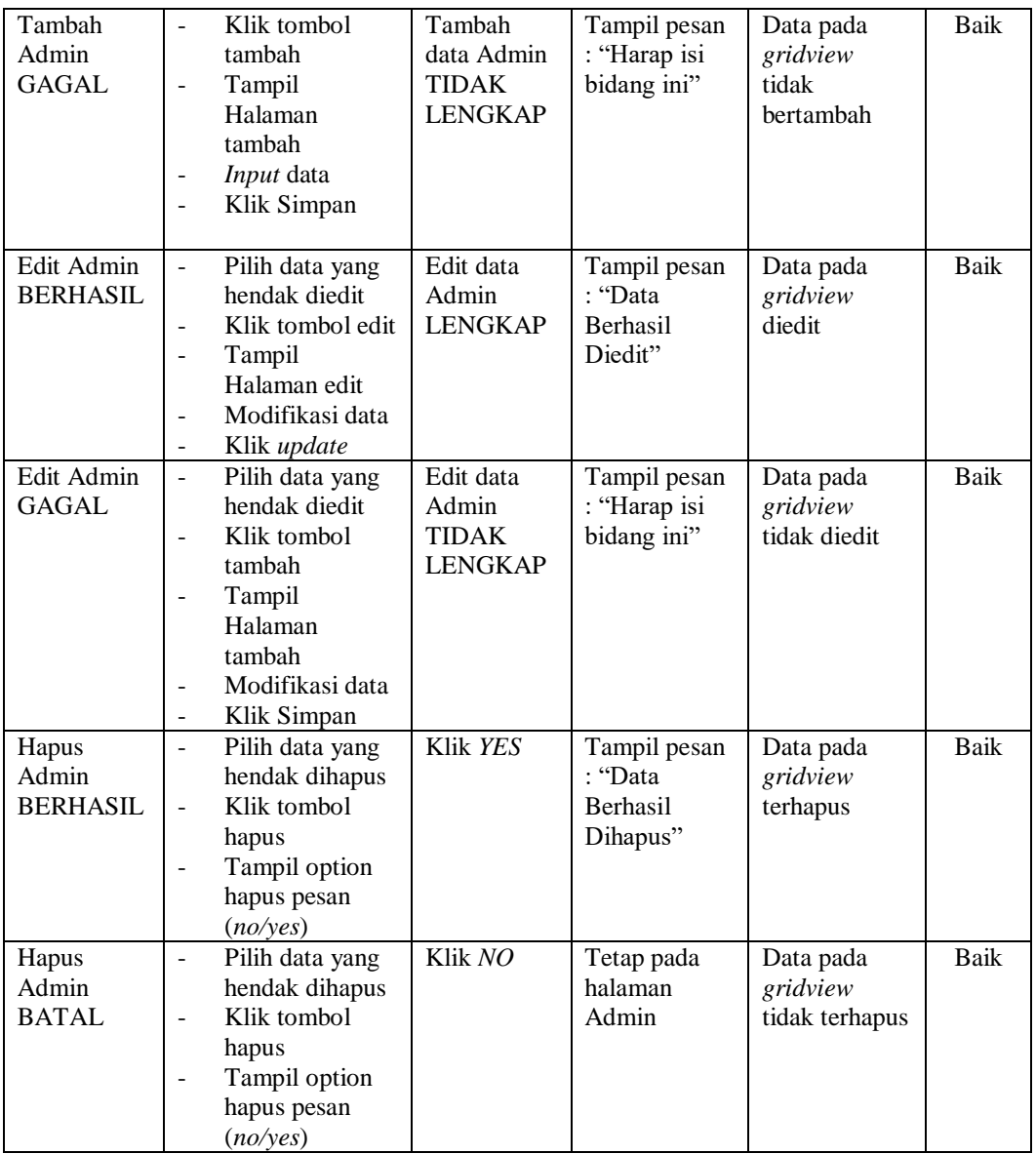

## **4. Pengujian Halaman Menu Berita**

Pengujian halaman Berita dilakukan untuk memeriksa fungsional agar terbebas dari *error,* pengujian dilakukan dengan dua kondisi. Kondisi yang pertama jika dalam keadaan berhasil dan yang kedua jika dalam keadaan gagal.

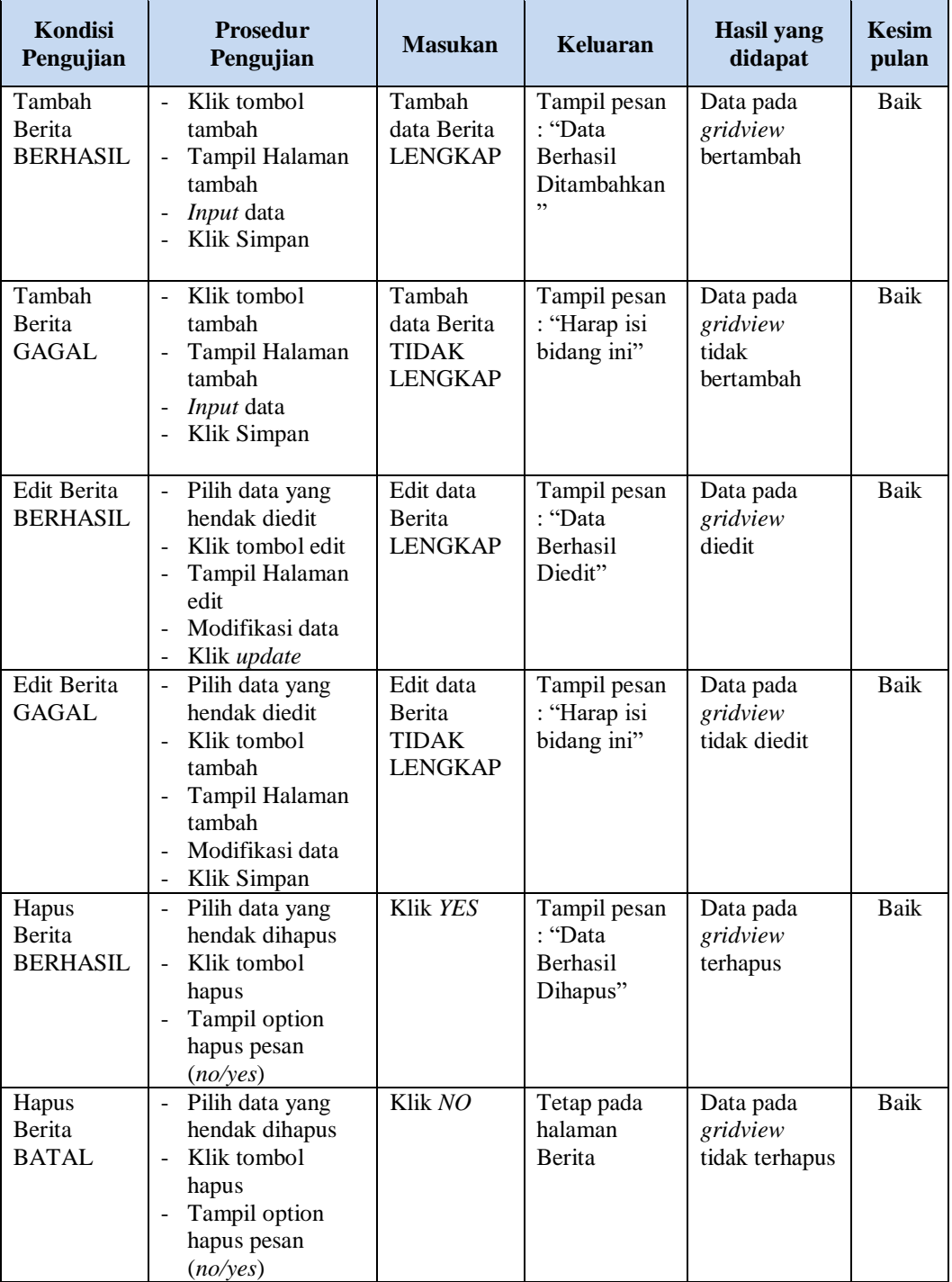

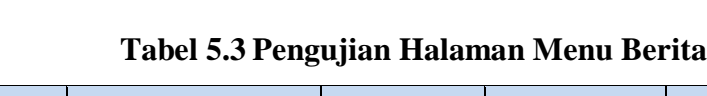

## **5. Pengujian Halaman Menu Booking**

Pengujian halaman Booking dilakukan untuk memeriksa fungsional agar terbebas dari *error,* pengujian dilakukan dengan dua kondisi. Kondisi yang pertama jika dalam keadaan berhasil dan yang kedua jika dalam keadaan gagal.

| Kondisi<br>Pengujian                        | <b>Prosedur</b><br>Pengujian                                                                                                    | <b>Masukan</b>                                                | <b>Keluaran</b>                                                  | <b>Hasil</b> yang<br>didapat                | <b>Kesim</b><br>pulan |
|---------------------------------------------|----------------------------------------------------------------------------------------------------|---------------------------------------------------------------|------------------------------------------------------------------|---------------------------------------------|-----------------------|
| Tambah<br><b>Booking</b><br><b>BERHASIL</b> | Klik tombol<br>$\overline{\phantom{a}}$<br>tambah<br>Tampil Halaman<br>tambah<br>Input data<br>Klik Simpan                                          | Tambah<br>data<br><b>Booking</b><br><b>LENGKAP</b>            | Tampil pesan<br>: "Data<br><b>Berhasil</b><br>Ditambahkan<br>, , | Data pada<br>gridview<br>bertambah          | Baik                  |
| Tambah<br><b>Booking</b><br><b>GAGAL</b>    | Klik tombol<br>$\blacksquare$<br>tambah<br>Tampil Halaman<br>$\overline{a}$<br>tambah<br>Input data<br>Klik Simpan                                  | Tambah<br>data<br><b>Booking</b><br>TIDAK<br><b>LENGKAP</b>   | Tampil pesan<br>: "Harap isi<br>bidang ini"                      | Data pada<br>gridview<br>tidak<br>bertambah | Baik                  |
| Edit<br><b>Booking</b><br><b>BERHASIL</b>   | Pilih data yang<br>$\sim$<br>hendak diedit<br>Klik tombol edit<br>Tampil Halaman<br>edit<br>Modifikasi data<br>Klik update                          | Edit data<br><b>Booking</b><br><b>LENGKAP</b>                 | Tampil pesan<br>: "Data<br>Berhasil<br>Diedit"                   | Data pada<br>gridview<br>diedit             | <b>Baik</b>           |
| Edit<br><b>Booking</b><br><b>GAGAL</b>      | Pilih data yang<br>$\sim$<br>hendak diedit<br>Klik tombol<br>$\blacksquare$<br>tambah<br>Tampil Halaman<br>tambah<br>Modifikasi data<br>Klik Simpan | Edit data<br><b>Booking</b><br><b>TIDAK</b><br><b>LENGKAP</b> | Tampil pesan<br>: "Harap isi<br>bidang ini"                      | Data pada<br>gridview<br>tidak diedit       | <b>Baik</b>           |
| Hapus<br><b>Booking</b><br><b>BERHASIL</b>  | Pilih data yang<br>$\sim$<br>hendak dihapus<br>Klik tombol<br>$\overline{a}$<br>hapus<br>Tampil option<br>$\overline{a}$<br>hapus pesan<br>(no/ves) | Klik YES                                                      | Tampil pesan<br>: "Data<br>Berhasil<br>Dihapus"                  | Data pada<br>gridview<br>terhapus           | Baik                  |

**Tabel 5.4 Pengujian Halaman Menu Booking**

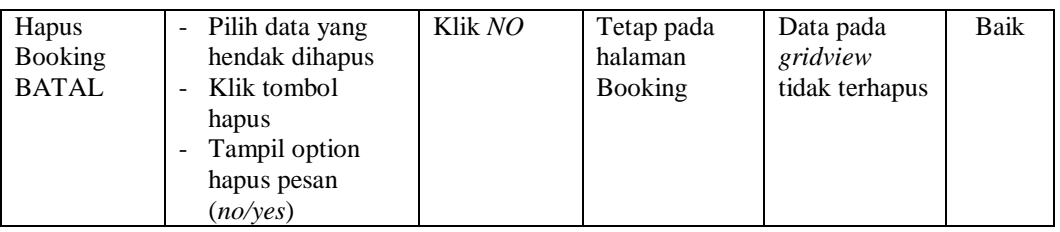

## **6. Pengujian Halaman Menu Galeri**

Pengujian halaman Galeri dilakukan untuk memeriksa fungsional agar terbebas dari *error,* pengujian dilakukan dengan dua kondisi. Kondisi yang pertama jika dalam keadaan berhasil dan yang kedua jika dalam keadaan gagal.

| <b>Kondisi</b><br>Pengujian         | <b>Prosedur</b><br>Pengujian                                                                                                    | <b>Masukan</b>                                          | <b>Keluaran</b>                                                | <b>Hasil</b> yang<br>didapat                | <b>Kesim</b><br>pulan |
|-------------------------------------|----------------------------------------------------------------------------------------------------|---------------------------------------------------------|----------------------------------------------------------------|---------------------------------------------|-----------------------|
| Tambah<br>Galeri<br><b>BERHASIL</b> | Klik tombol<br>$\overline{a}$<br>tambah<br>Tampil Halaman<br>tambah<br><i>Input</i> data<br>Klik Simpan                                                   | Tambah<br>data Galeri<br><b>LENGKAP</b>                 | Tampil pesan<br>: "Data<br><b>Berhasil</b><br>Ditambahkan<br>, | Data pada<br>gridview<br>bertambah          | <b>Baik</b>           |
| Tambah<br>Galeri<br><b>GAGAL</b>    | Klik tombol<br>$\overline{a}$<br>tambah<br>Tampil Halaman<br>tambah<br><i>Input</i> data<br>Klik Simpan                                                   | Tambah<br>data Galeri<br><b>TIDAK</b><br><b>LENGKAP</b> | Tampil pesan<br>: "Harap isi<br>bidang ini"                    | Data pada<br>gridview<br>tidak<br>bertambah | <b>Baik</b>           |
| Edit Galeri<br><b>BERHASIL</b>      | Pilih data yang<br>$\overline{\phantom{a}}$<br>hendak diedit<br>Klik tombol edit<br>Tampil Halaman<br>edit<br>Modifikasi data<br>Klik update              | Edit data<br>Galeri<br><b>LENGKAP</b>                   | Tampil pesan<br>: "Data<br><b>Berhasil</b><br>Diedit"          | Data pada<br>gridview<br>diedit             | <b>Baik</b>           |
| Edit Galeri<br>GAGAL                | Pilih data yang<br>$\overline{\phantom{a}}$<br>hendak diedit<br>Klik tombol<br>÷,<br>tambah<br>Tampil Halaman<br>tambah<br>Modifikasi data<br>Klik Simpan | Edit data<br>Galeri<br><b>TIDAK</b><br><b>LENGKAP</b>   | Tampil pesan<br>: "Harap isi<br>bidang ini"                    | Data pada<br>gridview<br>tidak diedit       | Baik                  |

**Tabel 5.5 Pengujian Halaman Menu Galeri**

÷,

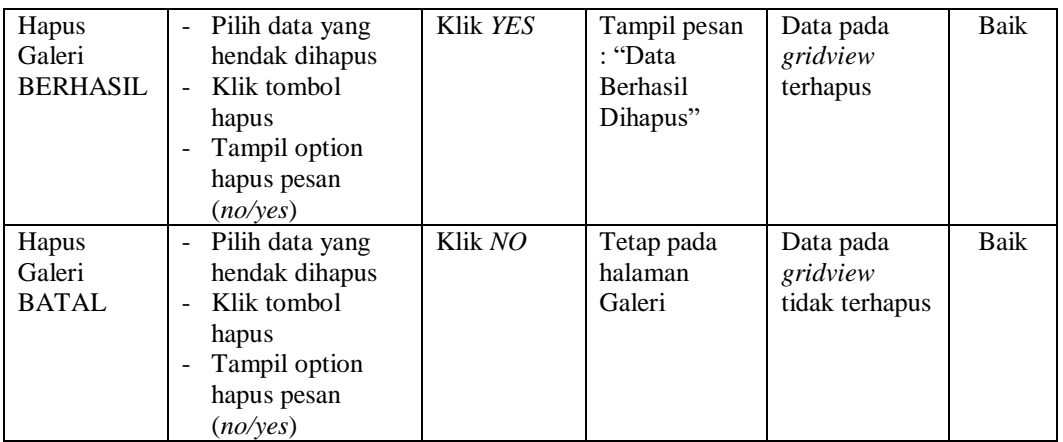

#### **7. Pengujian Halaman Menu Model**

Pengujian halaman Model dilakukan untuk memeriksa fungsional agar terbebas dari *error,* pengujian dilakukan dengan dua kondisi. Kondisi yang pertama jika dalam keadaan berhasil dan yang kedua jika dalam keadaan gagal.

**Kondisi Pengujian Prosedur Prosedur Masukan Keluaran Hasil yang Pengujian Masukan Keluaran Hasil yang Hasil yang didapat Kesim pulan** Tambah Model BERHASIL Klik tombol tambah - Tampil Halaman tambah - *Input* data - Klik Simpan Tambah data Model LENGKAP Tampil pesan : "Data Berhasil Ditambahkan " Data pada *gridview*  bertambah Baik Tambah Model **GAGAL** - Klik tombol tambah - Tampil Halaman tambah - *Input* data - Klik Simpan Tambah data Model TIDAK LENGKAP Tampil pesan : "Harap isi bidang ini" Data pada *gridview*  tidak bertambah Baik Edit Model BERHASIL - Pilih data yang hendak diedit Klik tombol edit - Tampil Halaman edit Modifikasi data - Klik *update* Edit data Model LENGKAP Tampil pesan : "Data Berhasil Diedit" Data pada *gridview*  diedit Baik

**Tabel 5.6 Pengujian Halaman Menu Model**

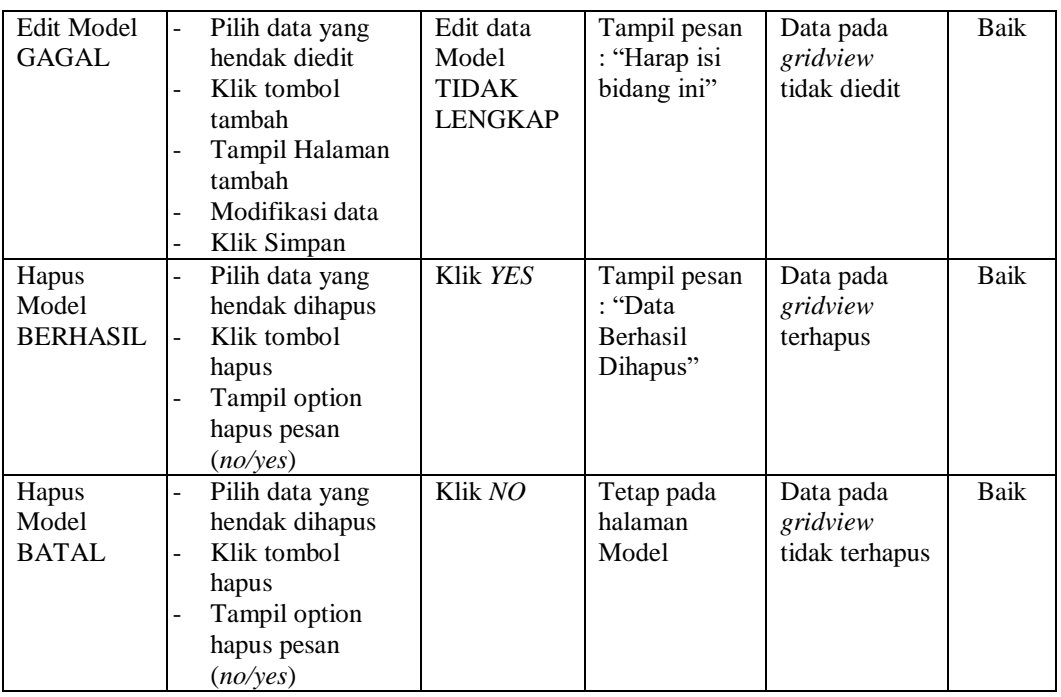

## **8. Pengujian Halaman Menu Pelanggan**

Pengujian halaman Pelanggan dilakukan untuk memeriksa fungsional agar terbebas dari *error,* pengujian dilakukan dengan dua kondisi. Kondisi yang pertama jika dalam keadaan berhasil dan yang kedua jika dalam keadaan gagal.

| Kondisi<br>Pengujian                   | <b>Prosedur</b><br>Pengujian                                                                    | <b>Masukan</b>                                         | Keluaran                                                        | Hasil yang<br>didapat                       | <b>Kesim</b><br>pulan |
|----------------------------------------|-------------------------------------------------------------------------------------------------|--------------------------------------------------------|-----------------------------------------------------------------|---------------------------------------------|-----------------------|
| Tambah<br>Pelanggan<br><b>BERHASIL</b> | Klik tombol<br>tambah<br>Tampil Halaman<br>tambah<br><i>Input</i> data<br>Klik Simpan           | Tambah<br>data<br>Pelanggan<br><b>LENGKAP</b>          | Tampil pesan<br>: "Data<br><b>Berhasil</b><br>Ditambahkan<br>,, | Data pada<br>gridview<br>bertambah          | Baik                  |
| Tambah<br>Pelanggan<br>GAGAL           | Klik tombol<br>$\sim$<br>tambah<br>Tampil Halaman<br>tambah<br><i>Input</i> data<br>Klik Simpan | Tambah<br>data<br>Pelanggan<br>TIDAK<br><b>LENGKAP</b> | Tampil pesan<br>: "Harap isi<br>bidang ini"                     | Data pada<br>gridview<br>tidak<br>bertambah | Baik                  |

**Tabel 5.7 Pengujian Halaman Menu Pelanggan**

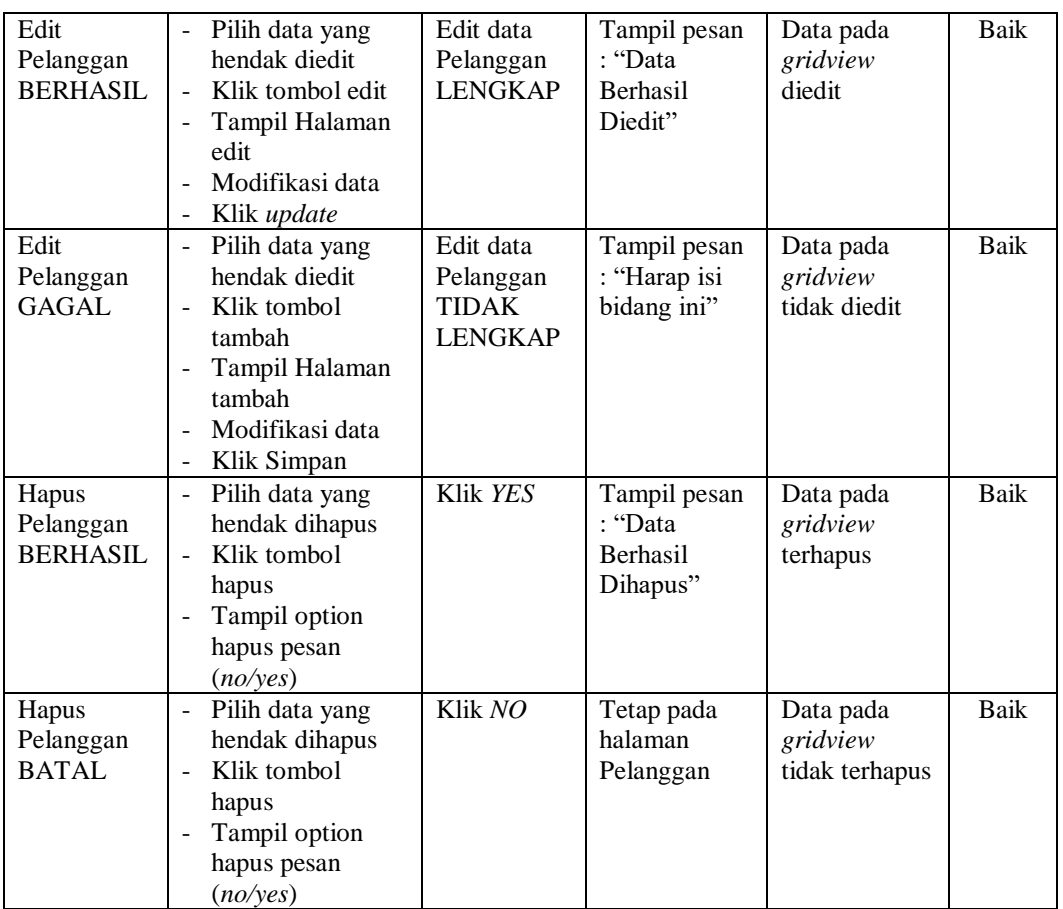

# **9. Pengujian Menu Laporan**

Pengujian menu laporan digunakan untuk memastikan semua laporan dapat ditampilkan dan dicetak sebagaimana semestinya.

**Tabel 5.8 Pengujian Halaman Menu Laporan**

| Kondisi<br>Pengujian | <b>Prosedur</b><br>Pengujian                             | <b>Masukan</b>                                    | Keluaran                      | <b>Hasil</b> yang<br>didapat | <b>Kesim</b><br>pulan |
|----------------------|----------------------------------------------------------|---------------------------------------------------|-------------------------------|------------------------------|-----------------------|
| Laporan<br>Pelanggan | Klik tombol<br>Pelanggan pada<br>Halaman Menu<br>laporan | - Klik<br>tombol<br>Pelanggan<br>- klik<br>tombol | Halaman<br>cetak<br>Pelanggan | Laporan<br>Pelanggan         | Baik                  |
|                      |                                                          | print                                             |                               |                              |                       |

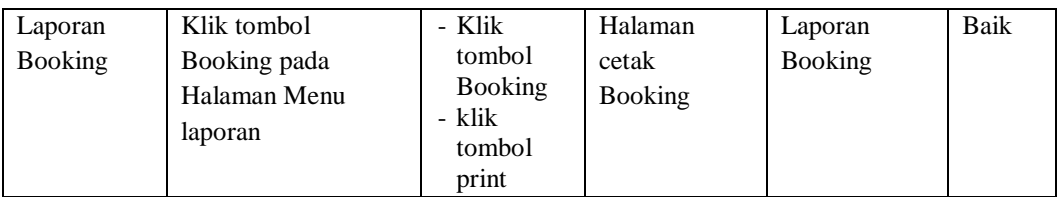

# **5.3 ANALISIS HASIL YANG DICAPAI OLEH SISTEM PERANGKAT LUNAK**

Setelah melakukan berbagai pengujian pada sistem pengolahan data pada Irul Barbershop, maka didapatkan evaluasi dari kemampuan penampilan sistem ini. Adapun kelebihan dan kelemahan dari sistem petampilan ini adalah sebagai berikut:

- 1. Kelebihan Program
	- a. Sistem ini bisa digunakan oleh *User* pada Sistem informasi Booking Barbershop pada Irul Barbershop, dengan memanfaatkan fungsi pencarian sehingga mempermudah dalam pencarian data.
	- b. Sistem mampu melakukan pengolahan data seperti mendata Admin, Berita, Booking, Galeri, Model, Pelanggan.
	- c. Sistem mampu mencetak laporan Pelanggan dan laporan Booking dengan lebih baik berdasarkan data-data yang telah diinputkan sebelumnya, sehingga mempermudah *user* dalam menyerahkan laporan kepada pimpinan.

#### 2. Kekurangan program

Tampilan *interface* masih sederhana diharapkan untuk pengembangan sistem selanjutnya dapat meningkatkan qualitas dari tampilan *interface* tersebut

Dari kelebihan dan kekurangan sistem diatas, dapat disimpulkan bahwa perangkat lunak ini dapat meminimalisir terjadinya kehilangan data, kesalahan penginputan data, lebih menghemat waktu, dan diproses lebih cepat serta akurat sehingga dapat membantu dalam pembuatan laporan.